## **Q: How to set two AC.Tops in WDS mode by 5GHz wireless?**

**A:** We recommend please set your topology as **Router <-wired->AC.Top1 (WDS) <-wireless-> AC.Top2 (WDS)** 

## **Before the Setting:**

- 1. Please upgrade the AC.TOP's firmware to V1.08
- 2. The *AP.TOP1* & *AC.TOP2* need connect to different switch and notebook to avoid the network loop.
- 3. Before the setup, please reset the AC.TOP to default.

## **Please refer the below steps for 5G WDS connection:**

1. Set each AC.TOP into different LAN IP address, but the same subnet. for example: 192.168.1.131 for *AC.TOP1* and 192.168.1.135 to *AC.TOP 2*

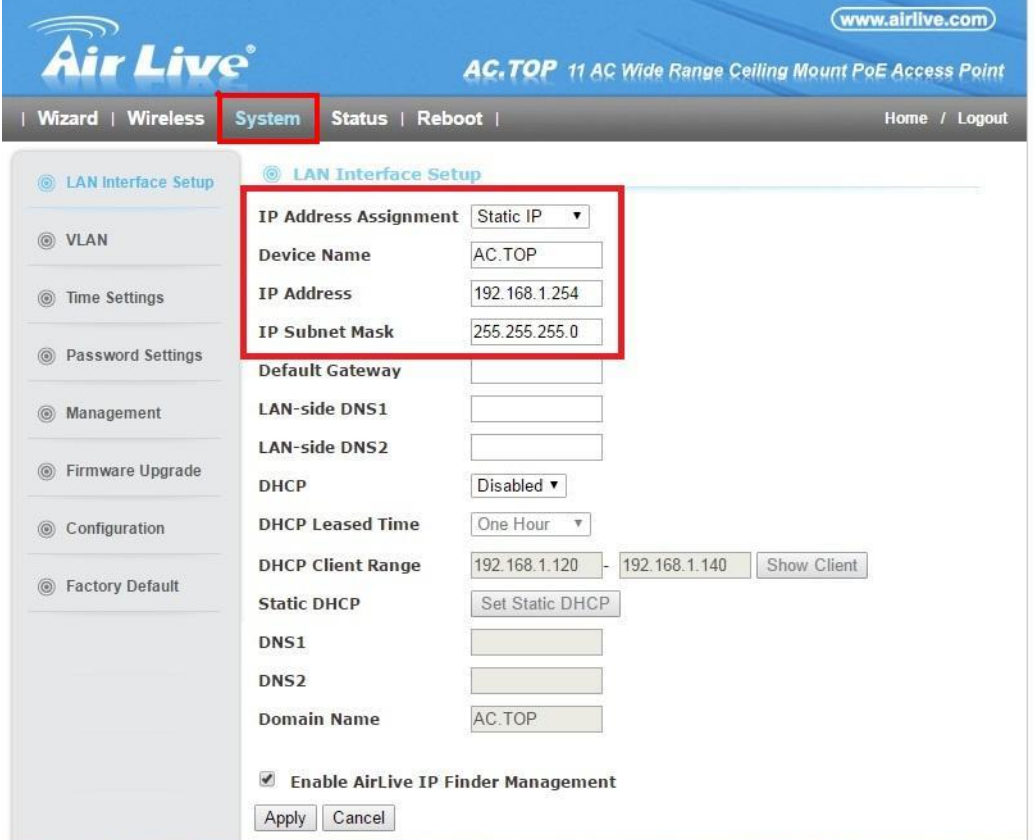

2. Make sure the DHCP server of *AC.TOP1* and *AC.TOP2* is disabled.

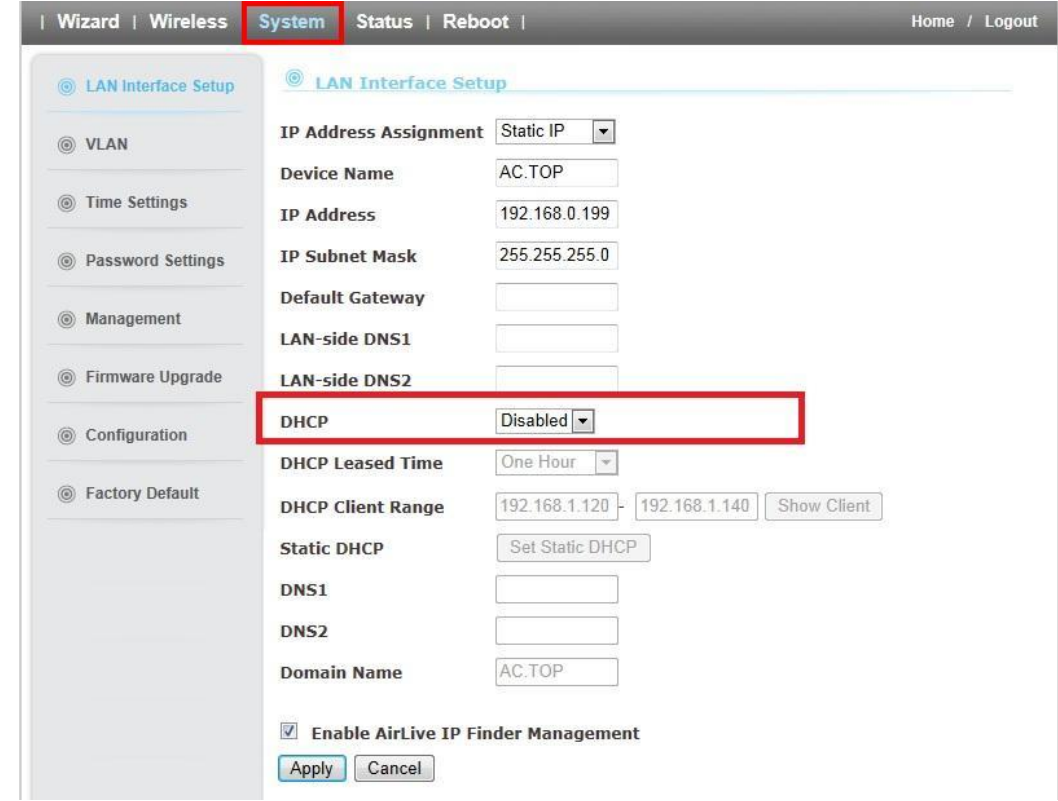

- 3. Please set the 5GHz wireless mode to **WDS repeater** mode
- 4. The **Band** of the two *AC.TOPs* must be the same. If you set one as AC/A/N, please also set another one as AC/A/N.

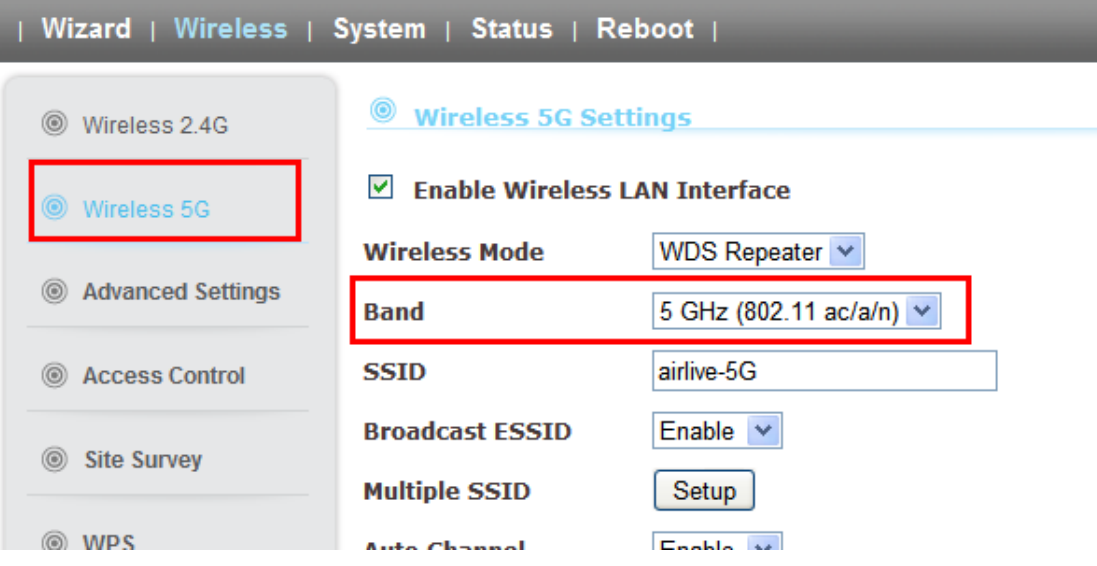

5. Set the same 5GHz channel of *AC.TOP1* and *AC.TOP2*

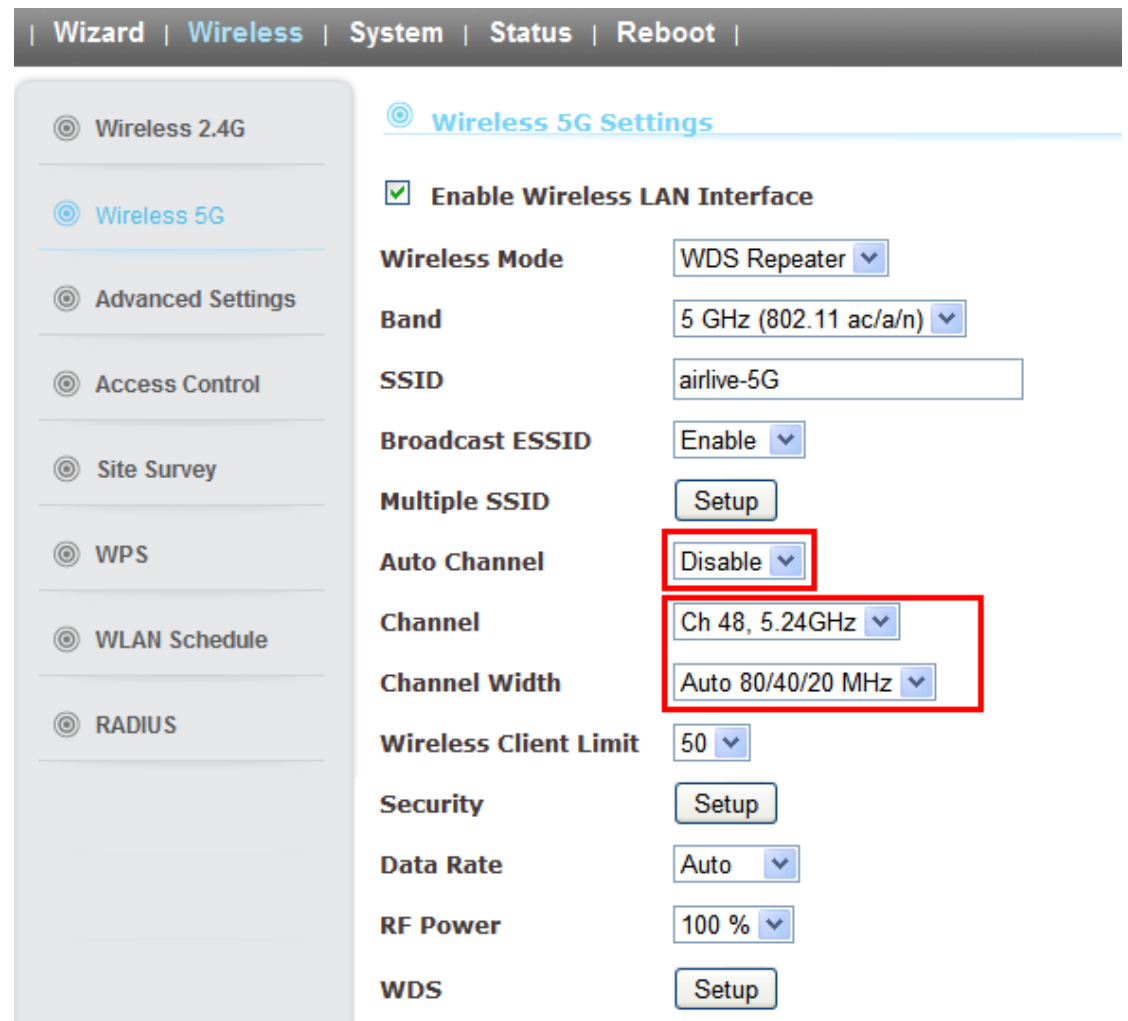

6. Set the same encryption and key for *AC.TOP1* and *AC.TOP2*

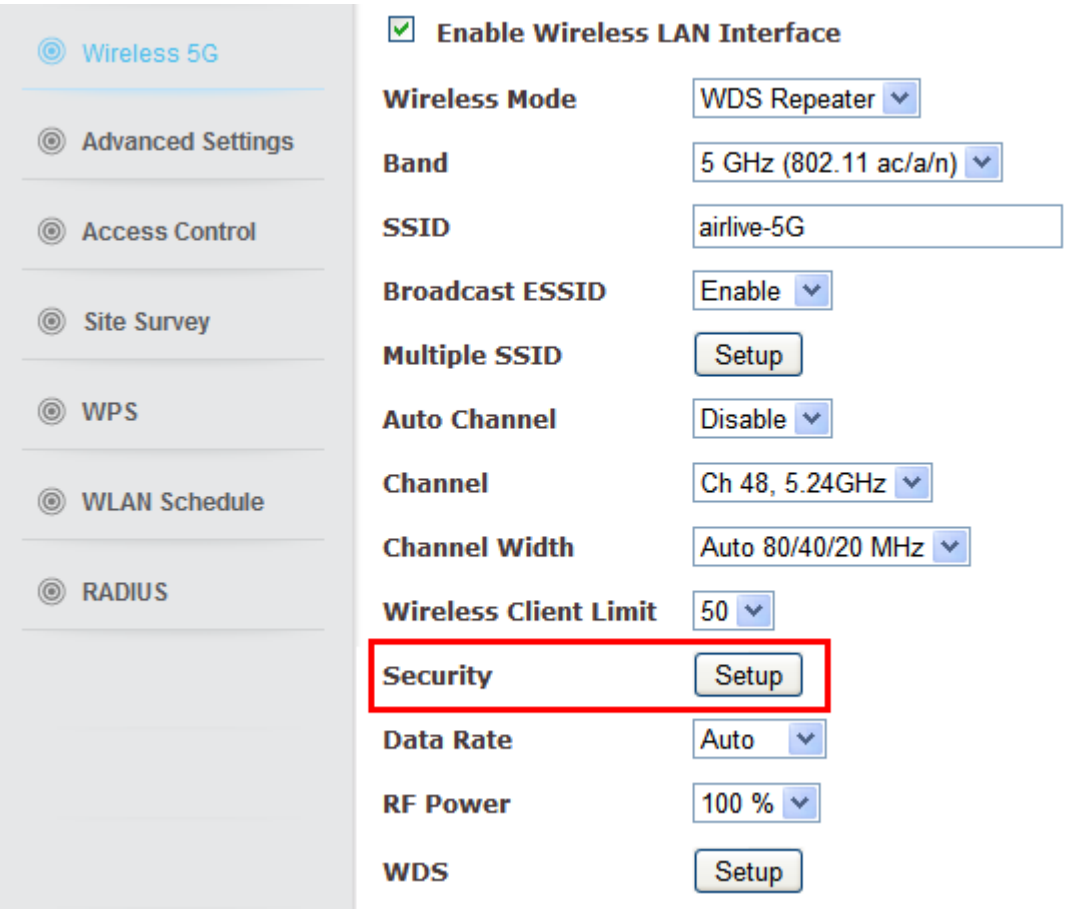

We recommend please disable the WDS encryption

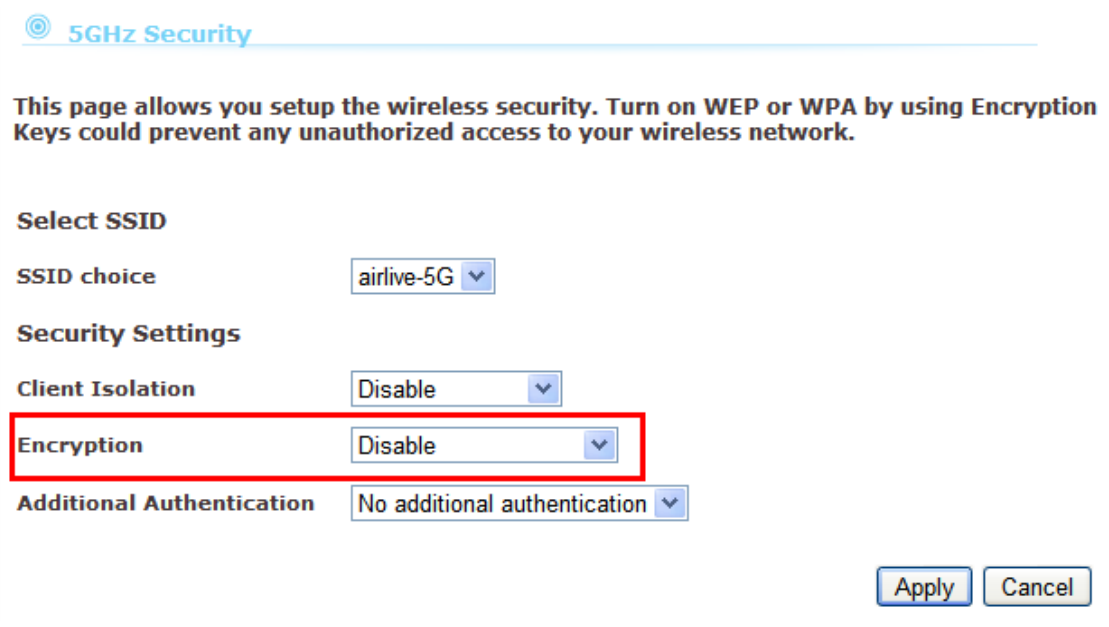

7. In WDS Setup , Please input the *AC.TOP1's* 5G Local MAC address to *AC.TOP2*'s WDS AP List Moreover, input the *AC.TOP2's MAC* address to *AC.TOP1*

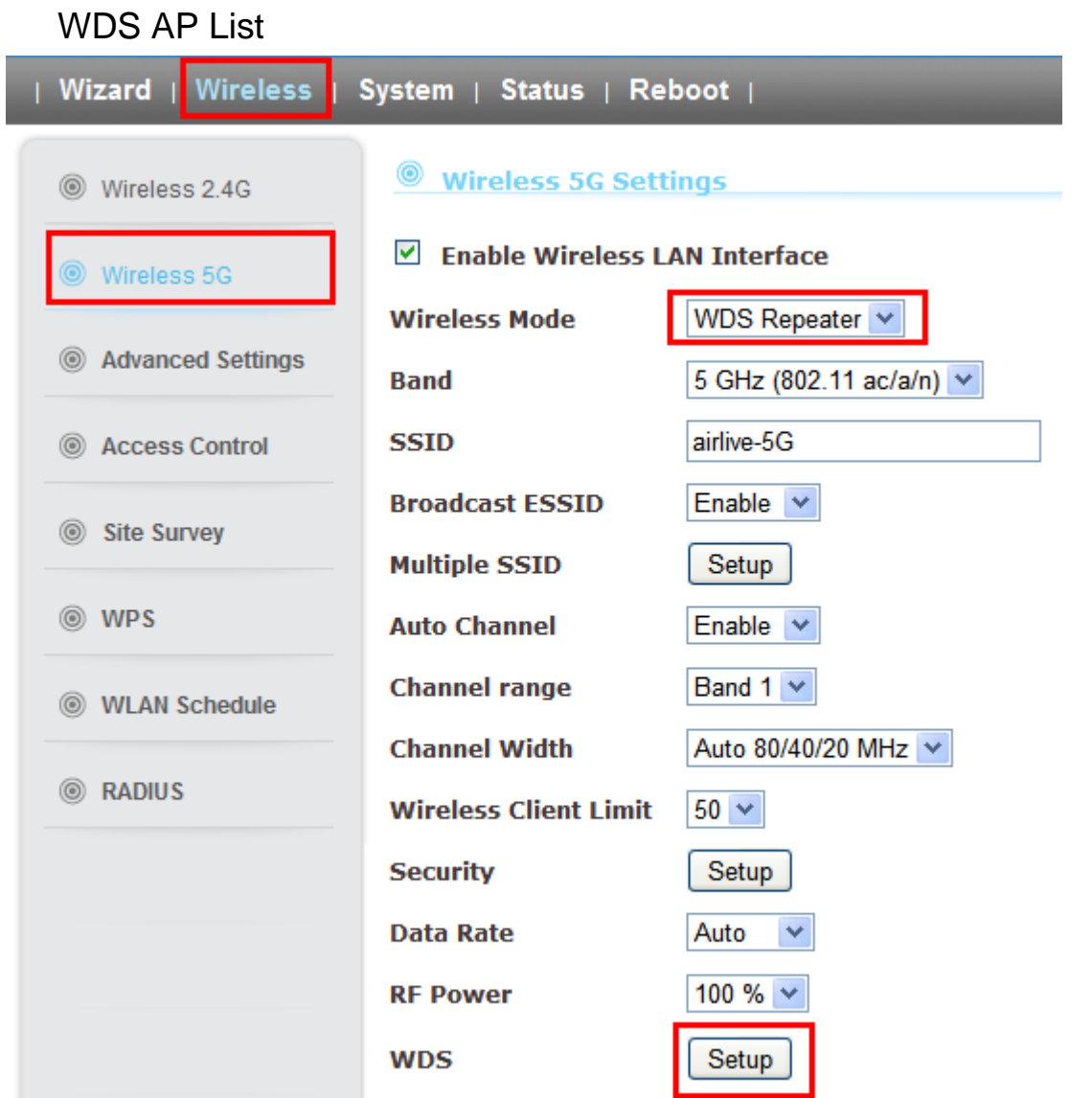

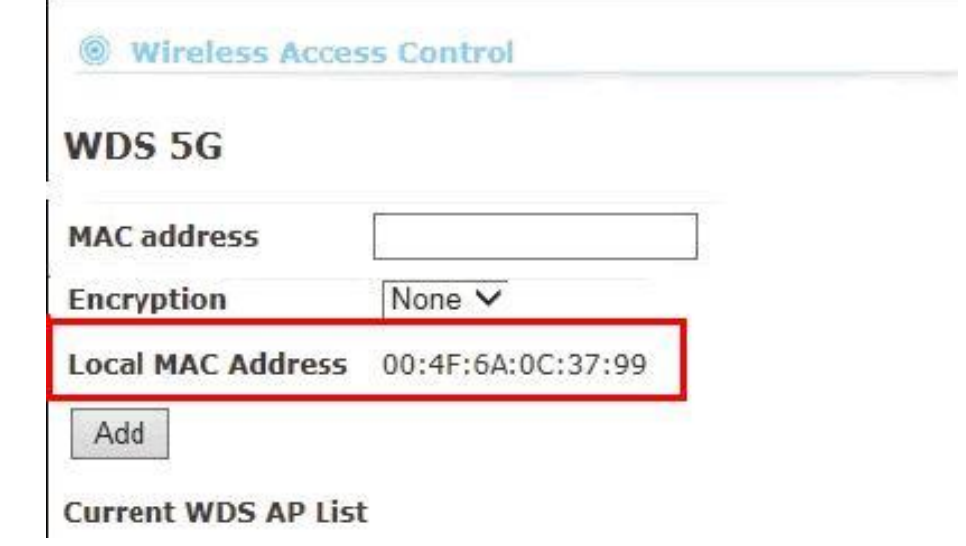

## **Notification:**

1. Once the WDS connection success, if you want to change the wireless settings (ex: RF power, channel, security key,SSID), Please remember to power off another AC.TOP.

For example, if you want to change SSID of the *AC.TOP 1*, Please disconnect the *AC.TOP2* first. After the *AC.TOP 1* setup completed, power off the *AC.TOP 1* and power on *AC.TOP 2* to configure the wireless settings.

2. If WDS connection failed, please check the Status page the BSSID should be **02**:xx:xx:xx:xx

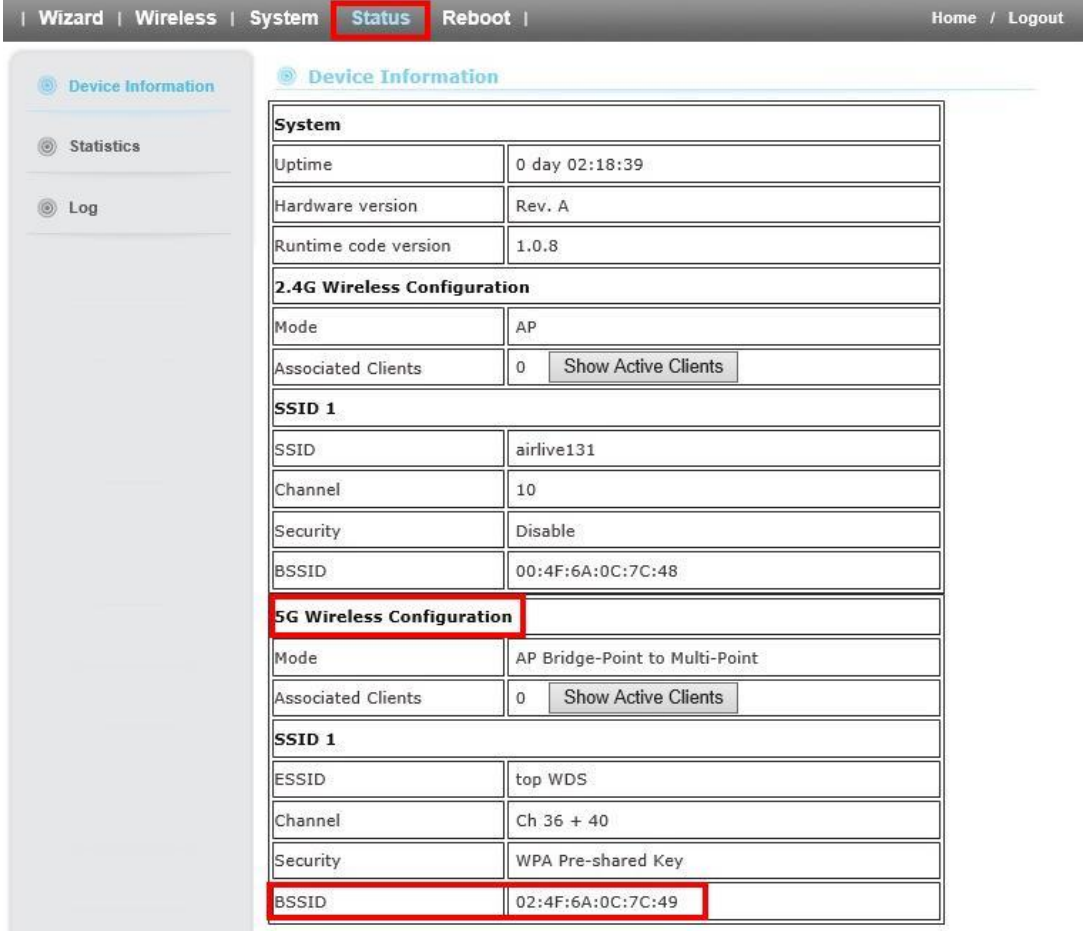

If BSSID is not **02**:xx:xx:xx:xx, PLEASE, reset to factory default to configure settings again